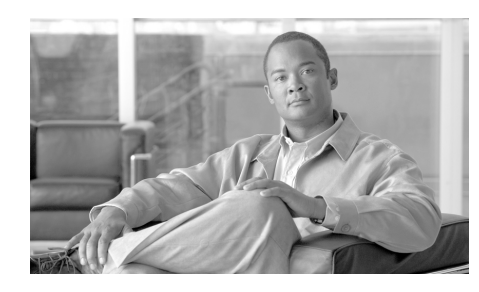

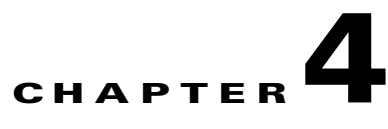

# **Installing the ASA 5505**

This chapter describes how to install the ASA 5505 adaptive security appliance. This chapter includes the following sections:

- **•** [Verifying the Package Contents, page 4-1](#page-0-0)
- [PoE Ports and Devices, page 4-3](#page-2-0)
- [Installing the Chassis, page 4-3](#page-2-1)
- **•** [Connecting to Network Interfaces, page 4-4](#page-3-0)
- [Powering on the ASA 5505, page 4-5](#page-4-0)
- **•** [Setting Up a PC for System Administration, page 4-6](#page-5-0)
- **•** [Optional Procedures, page 4-7](#page-6-0)
- [Ports and LEDs, page 4-9](#page-8-0)
- What to Do Next, page 4-13

# <span id="page-0-0"></span>**Verifying the Package Contents**

Verify the contents of the packing box to ensure that you have received all items necessary to install your Cisco ASA 5505 adaptive security appliance, as shown in [Figure 4-1](#page-1-0).

**The Contract of the Contract of the Contract of the Contract of the Contract of the Contract of the Contract o** 

<span id="page-1-0"></span>*Figure 4-1 Contents of ASA 5505 Package*

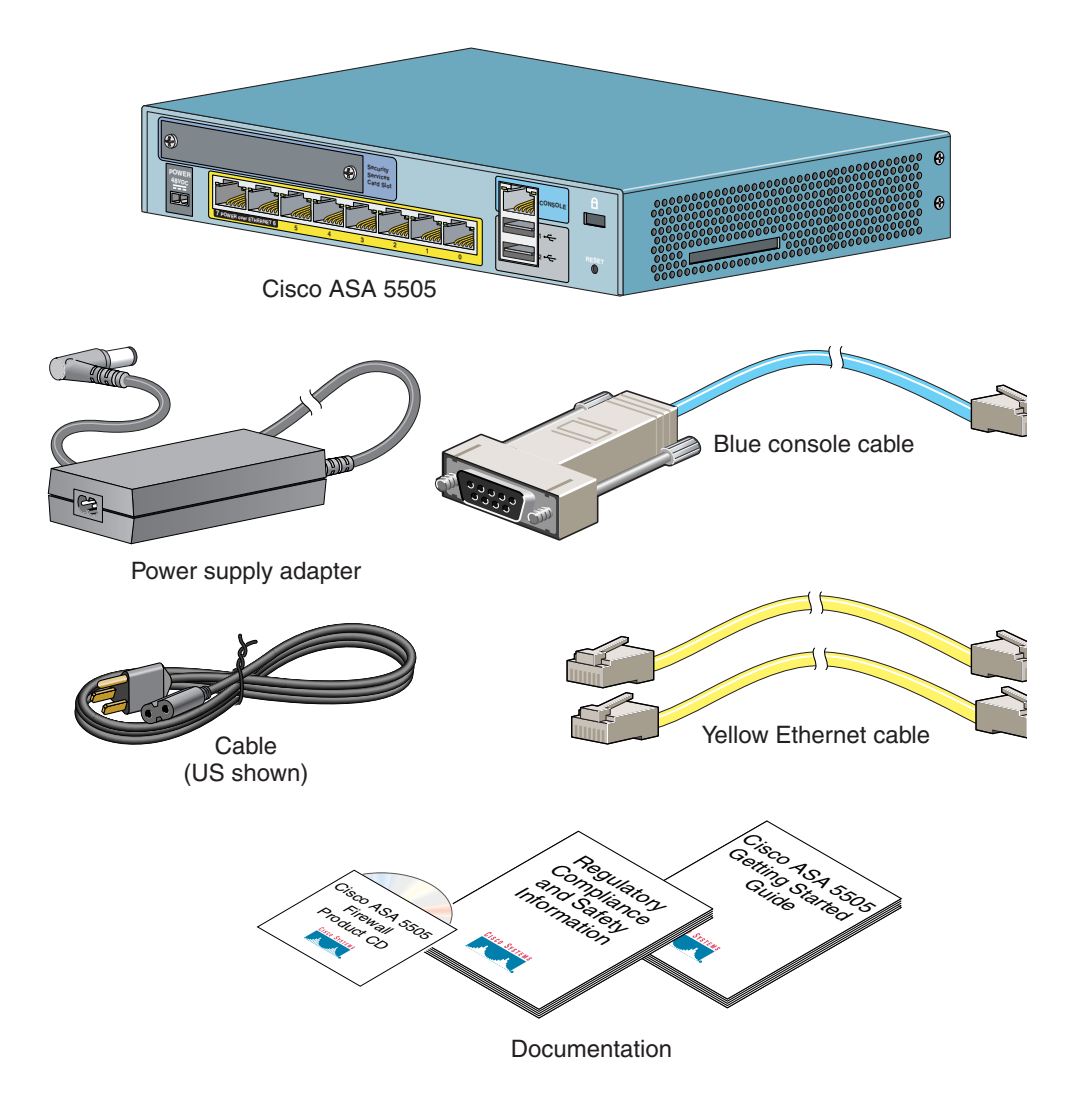

# <span id="page-2-0"></span>**PoE Ports and Devices**

On the ASA 5505, switch ports Ethernet 0/6 and Ethernet 0/7 support PoE devices that are compliant with the IEEE 802.3af standard, such as IP phones and wireless access points. If you install a non-PoE device or do not connect to these switch ports, the adaptive security appliance does not supply power to the ports and the device must be powered on its own.

These ports are the only ports that can provide power for IP phones or other PoE devices. However, these ports are not restricted to that use. They can also be used as Ethernet switch ports, like the Ethernet switch ports numbered 0 through 5. If a PoE device is not attached, power is not supplied to the port.

When connecting PoE devices, use the following guidelines:

- **•** Use straight-through cable only. Using crossover cable does not enable the ASA 5505 to provide power to the PoE ports.
- **•** Do not disable auto-negotiation (force speed and duplex) on E0/6 and E0/7 when using them to connect PoE devices. If auto-negotiation is disabled, the ASA 5505 does not recognize that a PoE device is attached. In this case, power is not provided to the port.

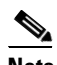

**Note** Be careful when connecting a Cisco PoE device to a non-PoE switch port (E0/0 through E0/5). If auto-negotiation is disabled for that switch port, a network loopback might occur with some Cisco Powered Device (PD) models.

**•** Cisco IP Phone 7970 is always in low-power mode when drawing power from the ASA 5505.

# <span id="page-2-1"></span>**Installing the Chassis**

To install the ASA 5505, perform the following steps:

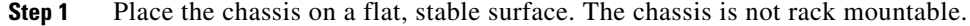

- **Step 2** Connect Port 0 to the public network (that is, the Internet):
	- **a.** Use a yellow Ethernet cable to connect the device to a switch or hub.

**b.** Use one of the yellow Ethernet cables to connect the device to a cable/DSL/ISDN modem.

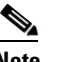

**Note** By default, switch port 0 is the outside port.

**Step 3** Connect your network devices with an Ethernet cable to one of the remaining seven switched ports (numbered 1 through 7).

> If you are connecting any Power over Ethernet (PoE) devices, connect them to one of the switch ports that support PoE (ports numbered 6 and 7).

### <span id="page-3-0"></span>**Connecting to Network Interfaces**

To connect to a network interface, perform the following steps:

- **Step 1** Locate an RJ-45 to RJ-45 Ethernet cable.
- **Step 2** Connect one end of the Ethernet cable to an Ethernet port (ports 0 through 7) as shown in [Figure 4-2.](#page-4-1) (Typically Ethernet port 0 is used to connect to an Internet router.)

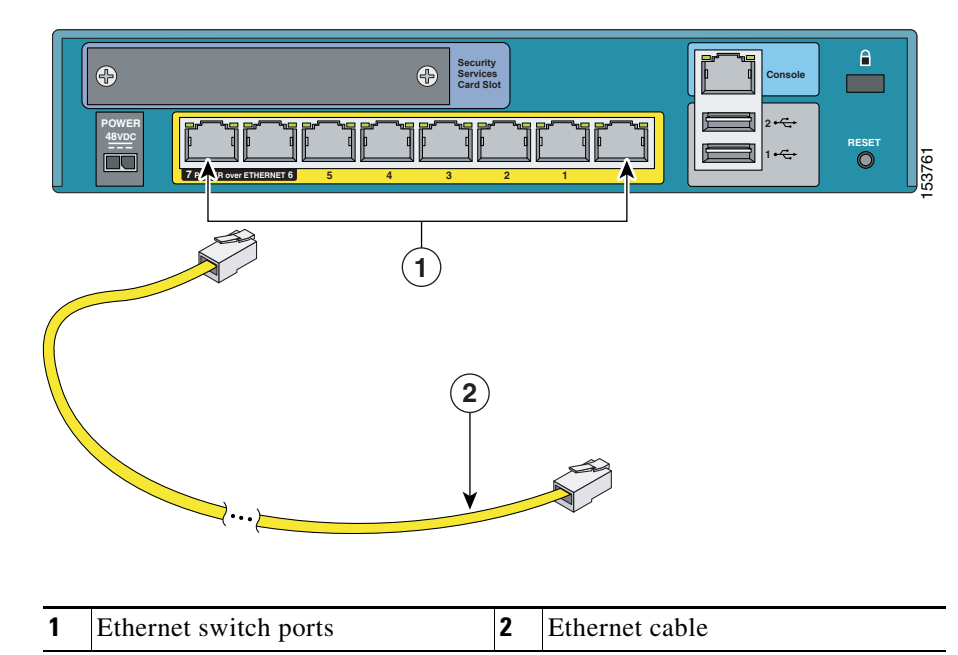

#### <span id="page-4-1"></span>*Figure 4-2 Connecting to an Ethernet Interface*

**Step 3** Connect the other end of the Ethernet cable to a device, such as a router, desktop computer, or printer.

## <span id="page-4-0"></span>**Powering on the ASA 5505**

To power on the ASA 5505, perform the following steps:

- **Step 1** Connect the power supply with the power cable.
- **Step 2** Connect the small, rectangular connector of the power supply cable to the power connector on the rear panel.
- <span id="page-4-2"></span>**Step 3** Connect the AC power connector of the power supply input cable to an electrical outlet.

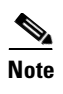

**Note** The ASA 5505 does not have a power switch. Completing Step [3](#page-4-2) powers on the device.

**Step 4** Check the power LED; if it is solid green, then the device is powered on. For more information, see the ["Front Panel Components" section on page 4-9](#page-8-1).

# <span id="page-5-0"></span>**Setting Up a PC for System Administration**

You can perform setup, configuration and management tasks from a PC using the command-line interface or with the Adaptive Security Device Manager (ASDM) application, which provides an intuitive graphical user interface (GUI).

In addition to configuration and management capability, ASDM also provides configuration wizards for initial configuration, VPN configuration, and high-availability configuration.

For more information about using ASDM for setup and configuration, see Chapter 5, "Configuring the Adaptive Security Appliance."

To set up a PC from which you can configure and manage the ASA 5505, perform the following steps:

**Step 1** Make sure that the speed of the PC interface to be connected to one of the ASA 5505 inside ports is set to autonegotiate. This setting provides the best performance.

> By default, the ASA 5505 automatically negotiates the inside interface speed. If autonegotiate is not an option for the PC interface, set the speed to either 10 or 100 Mbps half duplex. Do not set the interface to full duplex; this causes a duplex mismatch that significantly impacts the total throughput capabilities of the interface.

**Step 2** Configure the PC to use DHCP (to receive an IP address automatically from the ASA 5505), which enables the PC to communicate with the ASA 5505 and the Internet as well as to run ASDM for configuration and management tasks.

> Alternatively, you can assign a static IP address to your PC by selecting an address in the 192.168.1.0 subnet. (Valid addresses are 192.168.1.2 through 192.168.1.254, with a mask of 255.255.255.0 and default route of 192.168.1.1.)

When you connect other devices to any of the inside ports, make sure that they do not have the same IP address.

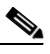

**Note** The MGMT interface of the adaptive security appliance is assigned 192.168.1.1 by default, so this address is unavailable.

- **Step 3** Use an Ethernet cable to connect the PC to a switched inside port on the rear panel of the ASA 5505 (one of the ports numbered 1 through 7).
- **Step 4** Check the LINK LED to verify that the PC has basic connectivity to the ASA 5505.

When connectivity is established, the LINK LED on the front panel of the ASA 5505 lights up solid green.

You can now access the ASDM and the ASDM Startup Wizard. See Chapter 5, "Configuring the Adaptive Security Appliance" for information about how to perform initial setup and configuration of the ASA 5505.

## <span id="page-6-0"></span>**Optional Procedures**

This section describes how to perform tasks that are not required for the initial setup of the ASA 5505. This section includes the following topics:

- ["Connecting to the Console" section on page 4-7](#page-6-1)
- **•** ["Installing a Cable Lock" section on page 4-8](#page-7-0)

### <span id="page-6-1"></span>**Connecting to the Console**

You can access the command line for administration using the console port on the ASA 5505. To do so, you must run a serial terminal emulator on a PC or workstation as shown in [Figure 4-3](#page-7-1).

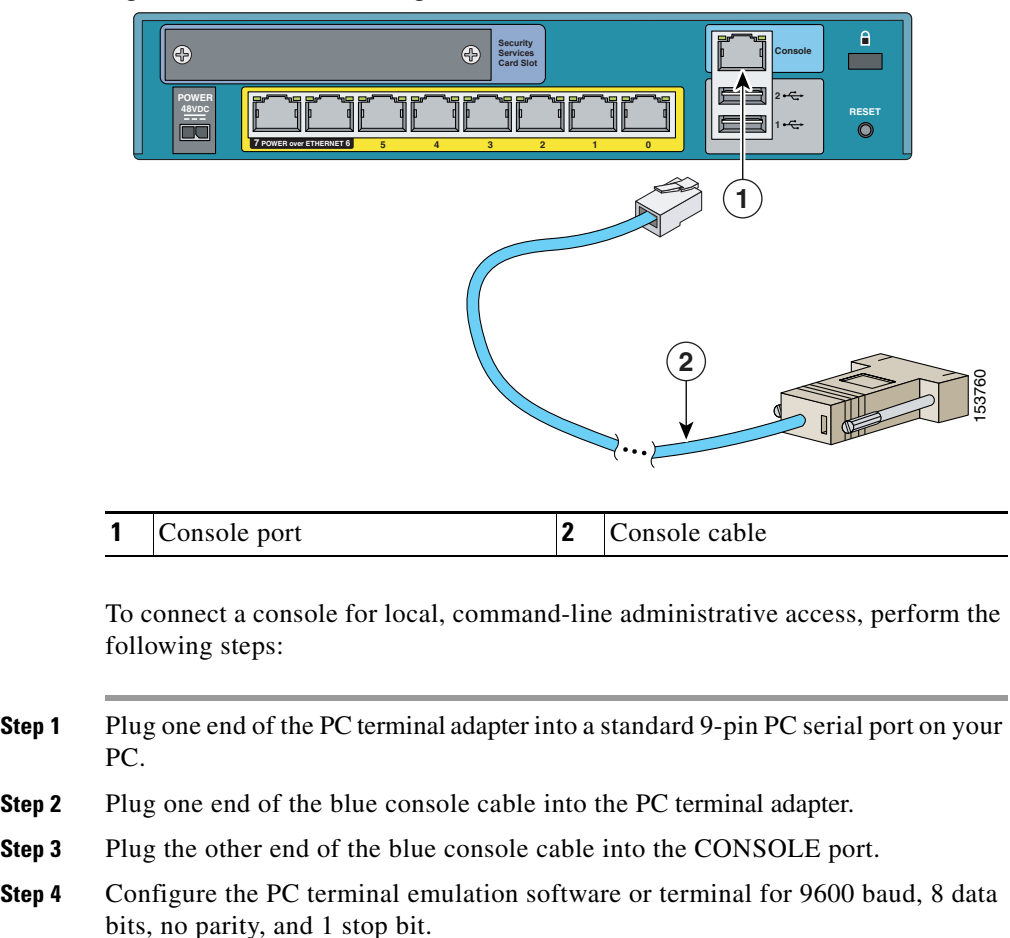

### <span id="page-7-1"></span>*Figure 4-3 Connecting to the Console*

### <span id="page-7-0"></span>**Installing a Cable Lock**

The ASA 5505 includes a slot that accepts standard desktop cable locks to provide physical security for small portable equipment, such as a laptop computer. The cable lock is not included.

To install a cable lock, perform the following steps:

- **Step 1** Follow the directions from the manufacturer for attaching the other end of the cable for securing the adaptive security appliance.
- **Step 2** Attach the cable lock to the lock slot on the back panel of the ASA 5505.

### <span id="page-8-0"></span>**Ports and LEDs**

This section describes the front and rear panels of the ASA 5505. This section includes the following topics:

- [Front Panel Components, page 4-9](#page-8-1)
- **•** [Rear Panel Components, page 4-12](#page-11-0)

### <span id="page-8-1"></span>**Front Panel Components**

The LINK/ACT indicators on the front panel of the ASA 5505 are normally solid green when a link is established and flashing green when there is network activity. Each Ethernet interface (numbered 0 through 7) has two LEDs: one to indicate the operating speed and the other to indicate whether the physical link is established.

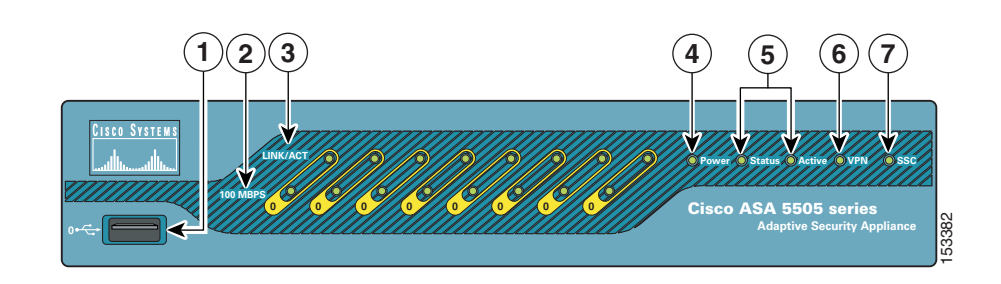

### [Figure 4-4](#page-9-0) illustrates the front panel of the ASA 5505.

<span id="page-9-0"></span>*Figure 4-4 ASA 5505 Front Panel*

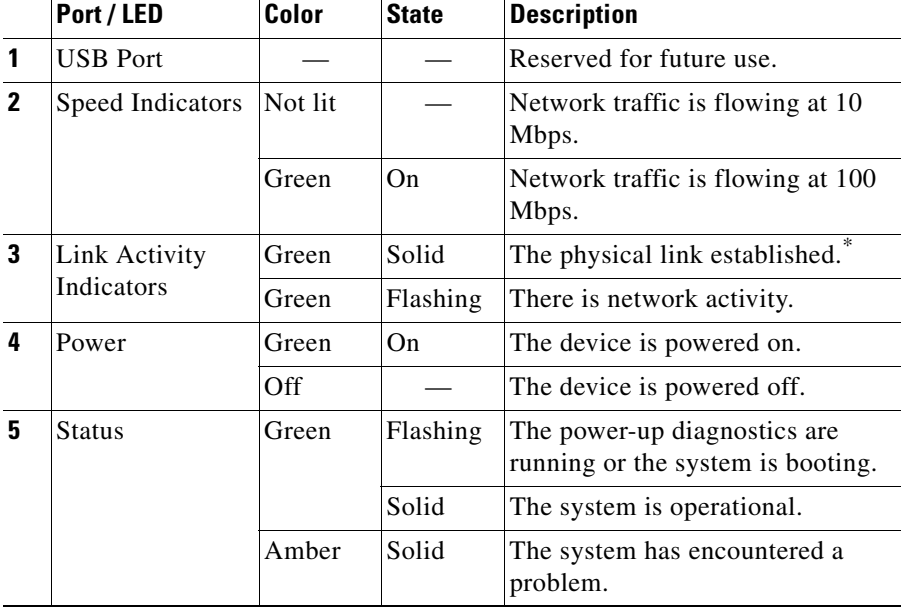

L

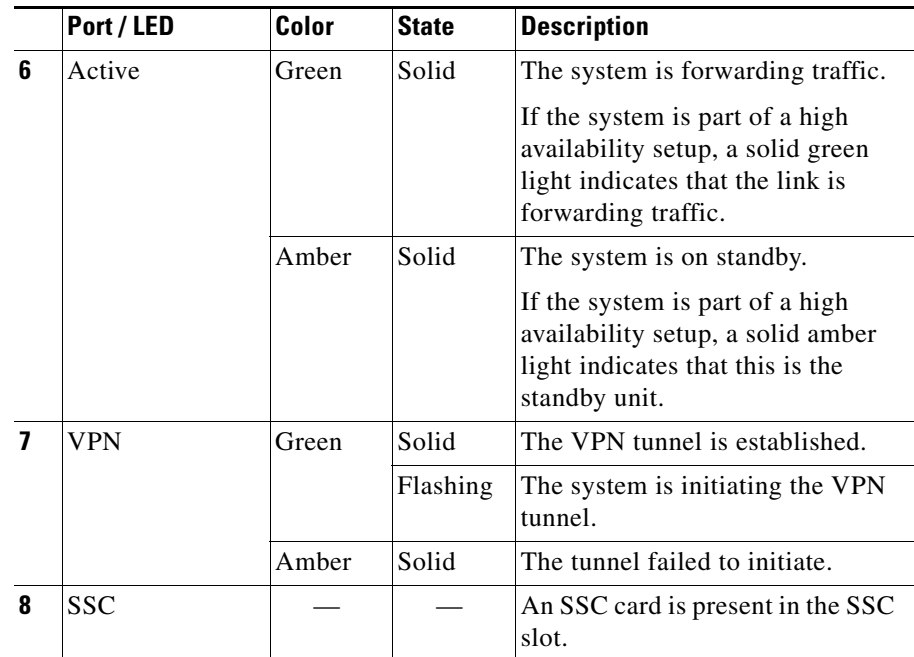

\* If the LINK/ACT LED does not light up, the link could be down if there is a duplex mismatch. You can fix the problem by changing the settings either on the ASA 5505 or on the other end. If auto-negotiation is disabled (it is enabled by default), you might be using the wrong type of cable. Try replacing the yellow (straight-through) Ethernet cable with the orange (crossover) Ethernet cable.

### <span id="page-11-0"></span>**Rear Panel Components**

[Figure 4-5](#page-11-1) illustrates the back panel of the ASA 5505.

<span id="page-11-1"></span>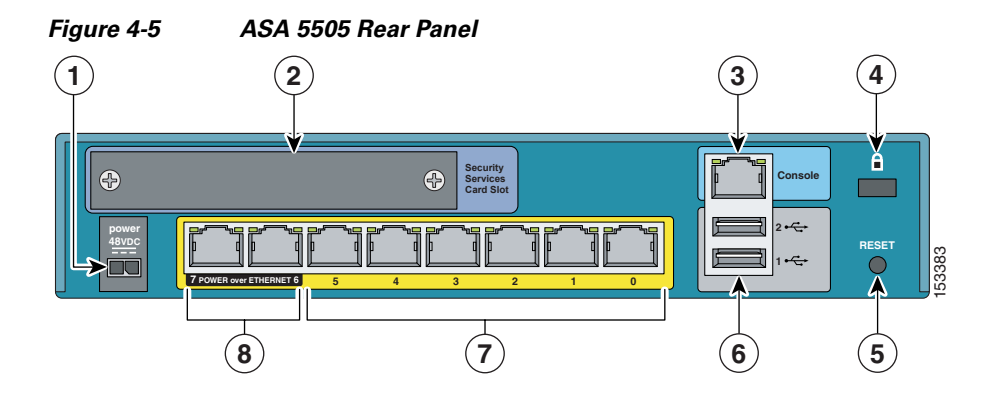

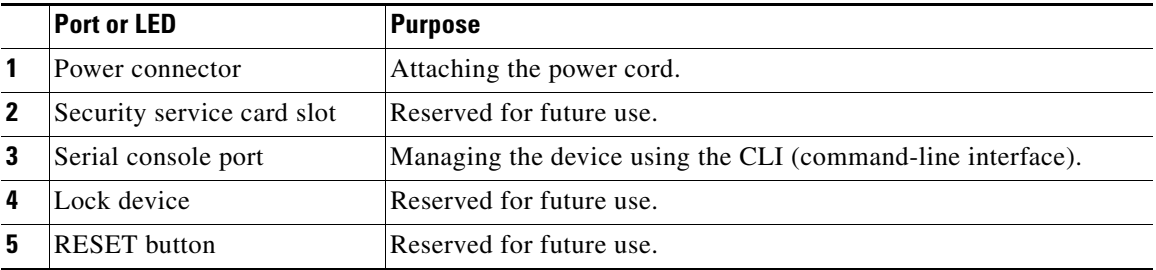

L

H.

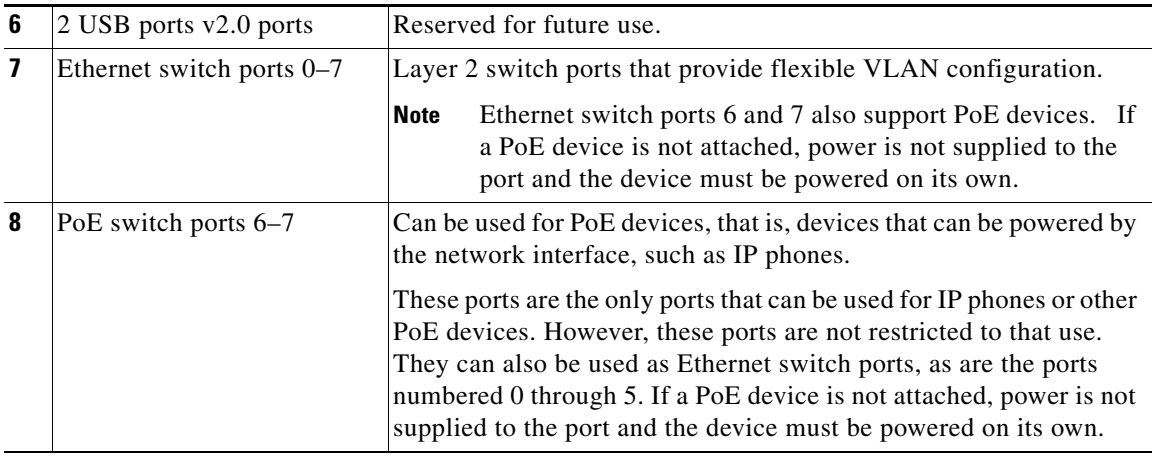

# <span id="page-12-0"></span>**What to Do Next**

Continue with Chapter 5, "Configuring the Adaptive Security Appliance."

 $\blacksquare$ 

**ASA 5505 Getting Started Guide**

٠

Free Manuals Download Website [http://myh66.com](http://myh66.com/) [http://usermanuals.us](http://usermanuals.us/) [http://www.somanuals.com](http://www.somanuals.com/) [http://www.4manuals.cc](http://www.4manuals.cc/) [http://www.manual-lib.com](http://www.manual-lib.com/) [http://www.404manual.com](http://www.404manual.com/) [http://www.luxmanual.com](http://www.luxmanual.com/) [http://aubethermostatmanual.com](http://aubethermostatmanual.com/) Golf course search by state [http://golfingnear.com](http://www.golfingnear.com/)

Email search by domain

[http://emailbydomain.com](http://emailbydomain.com/) Auto manuals search

[http://auto.somanuals.com](http://auto.somanuals.com/) TV manuals search

[http://tv.somanuals.com](http://tv.somanuals.com/)